## **FACULTY GUIDE - WEB GRADING PROCESS (FINAL GRADES)**

This guide contains sample screen shots. Actual live screens may appear slightly different.

It is recommended that faculty enter Banner Web through link provided in MyBucknell.

The **Select Term** page will appear. Open the **Term scroll** and select the current term.

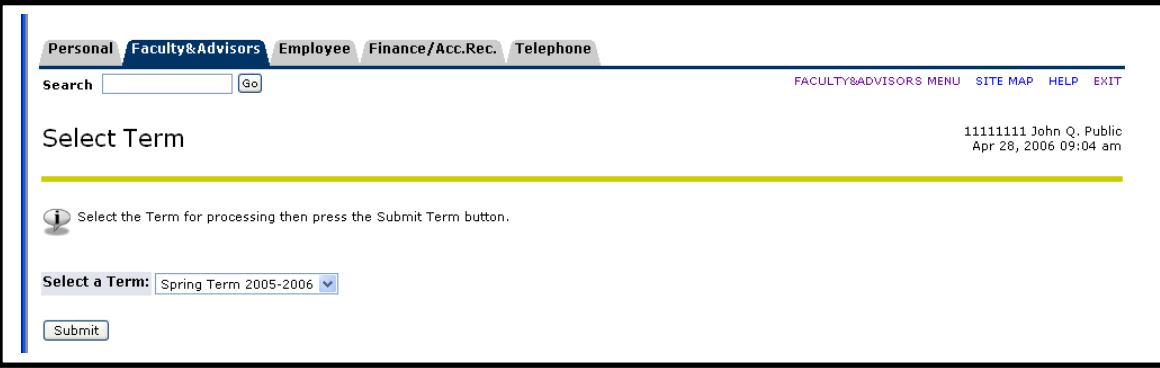

The **Select CRN** page will appear. Open the **CRN scroll** and select the course you would like to grade.

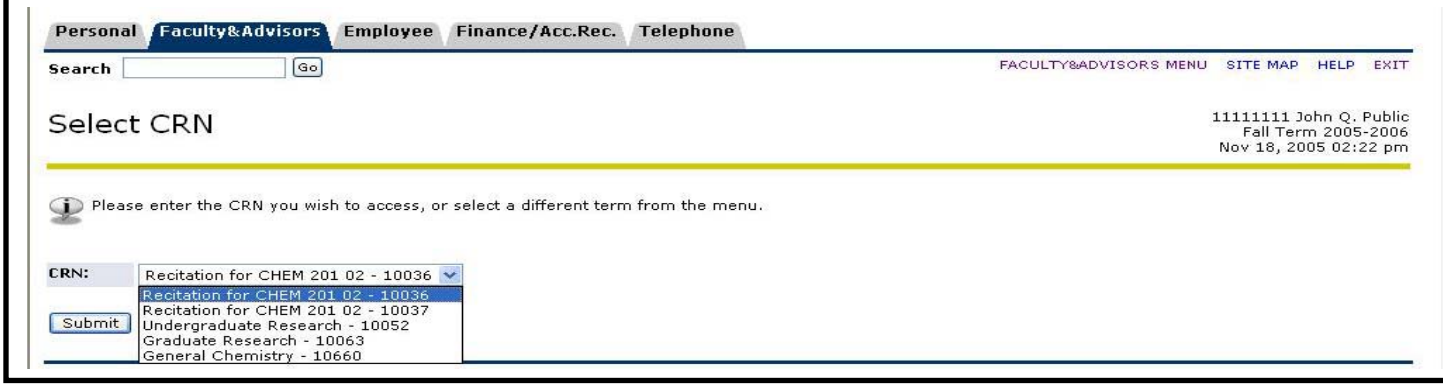

The **Final Grade Worksheet** will appear. The faculty member can read the notes included on this page.

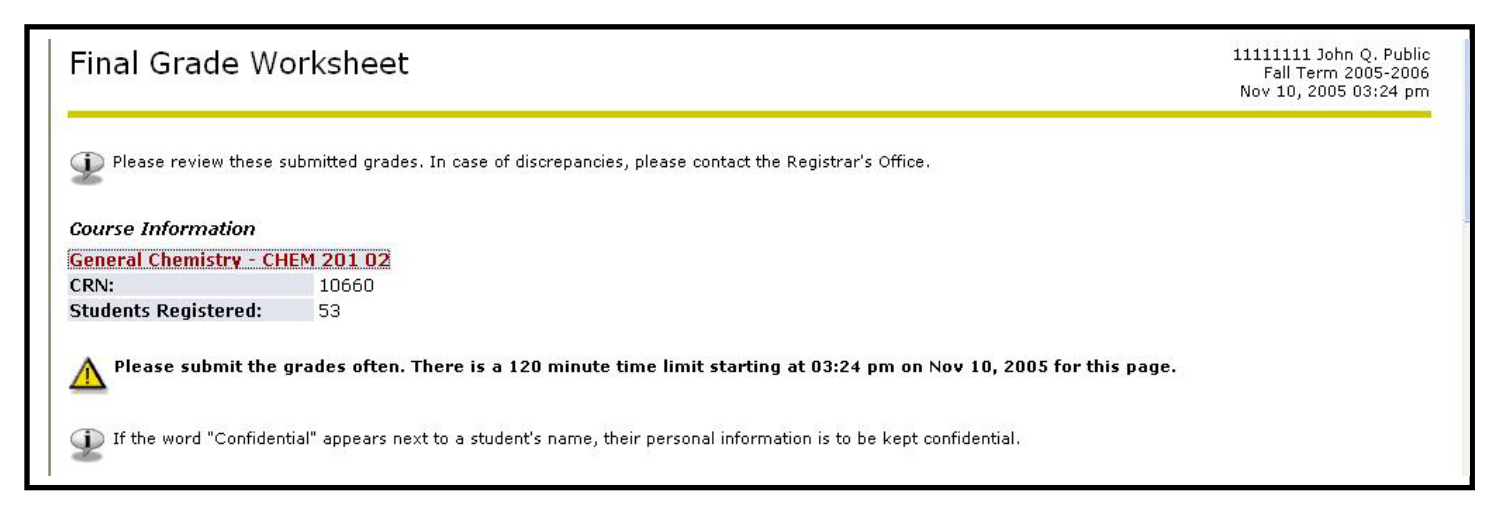

If more than 25 students are enrolled, you will note **Record Sets:** just above the start of the student list. The numbers will appear in blue. Click on the number set to move from one page to another to complete the grading for all students. Be sure to **Submit** before leaving a page.

The **only** column that faculty will use when entering their final grades is the **Grade** column. The **Last Attend Date** and **Attend Hours** columns **are not used at Bucknell** and faculty should not enter data in either column. To enter the grade the faculty member will click on the **Grade box** for each student. The eligible grades will appear. The faculty member selects the appropriate grade by clicking on that grade. It will appear in the Grade box. Continue to process each grade in the same manner.

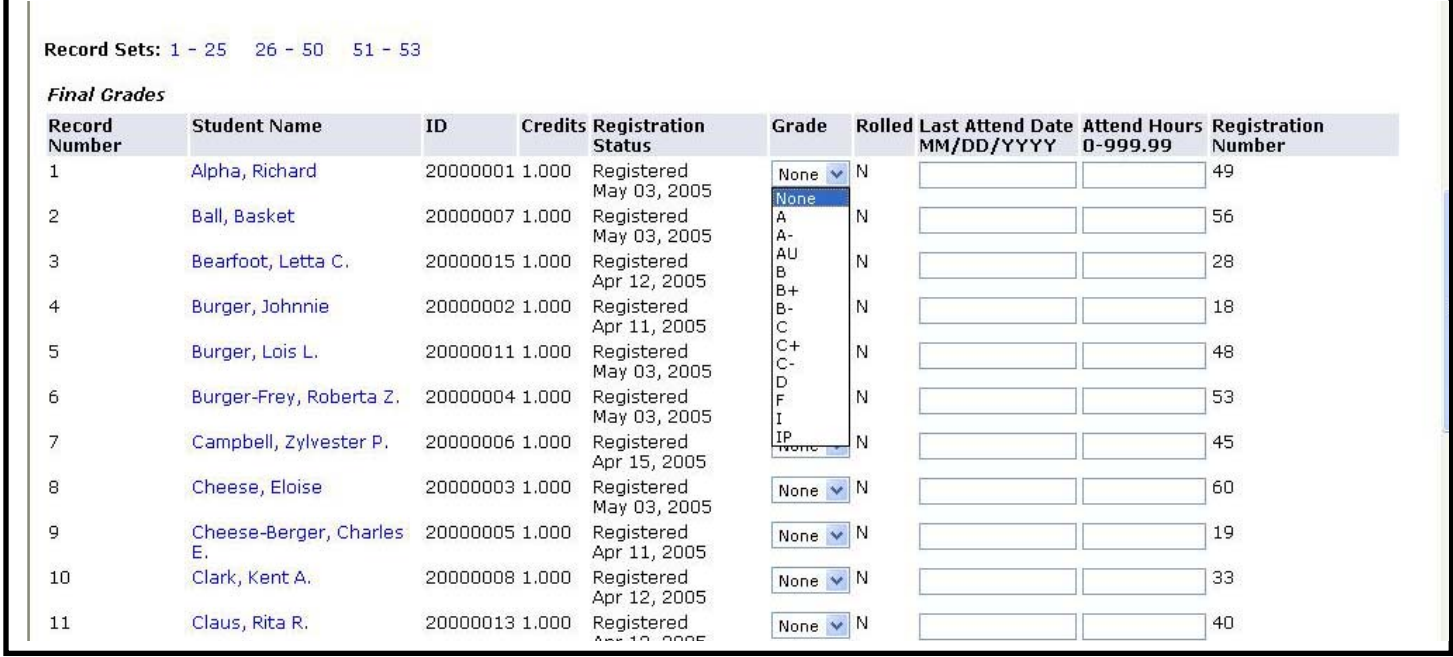

Once the page is completed select (click on) **Submit** at the bottom of the page. This will save the entry. If more than 25 students are in the course, select the next group by clicking on the next **Record Set**. Continue the process until each student grade is entered and submitted for the course.

Choose **CRN Selection** at the bottom of the page to return to the CRN menu and begin the process for another course. Follow the same procedures to complete the grades for each assigned course.

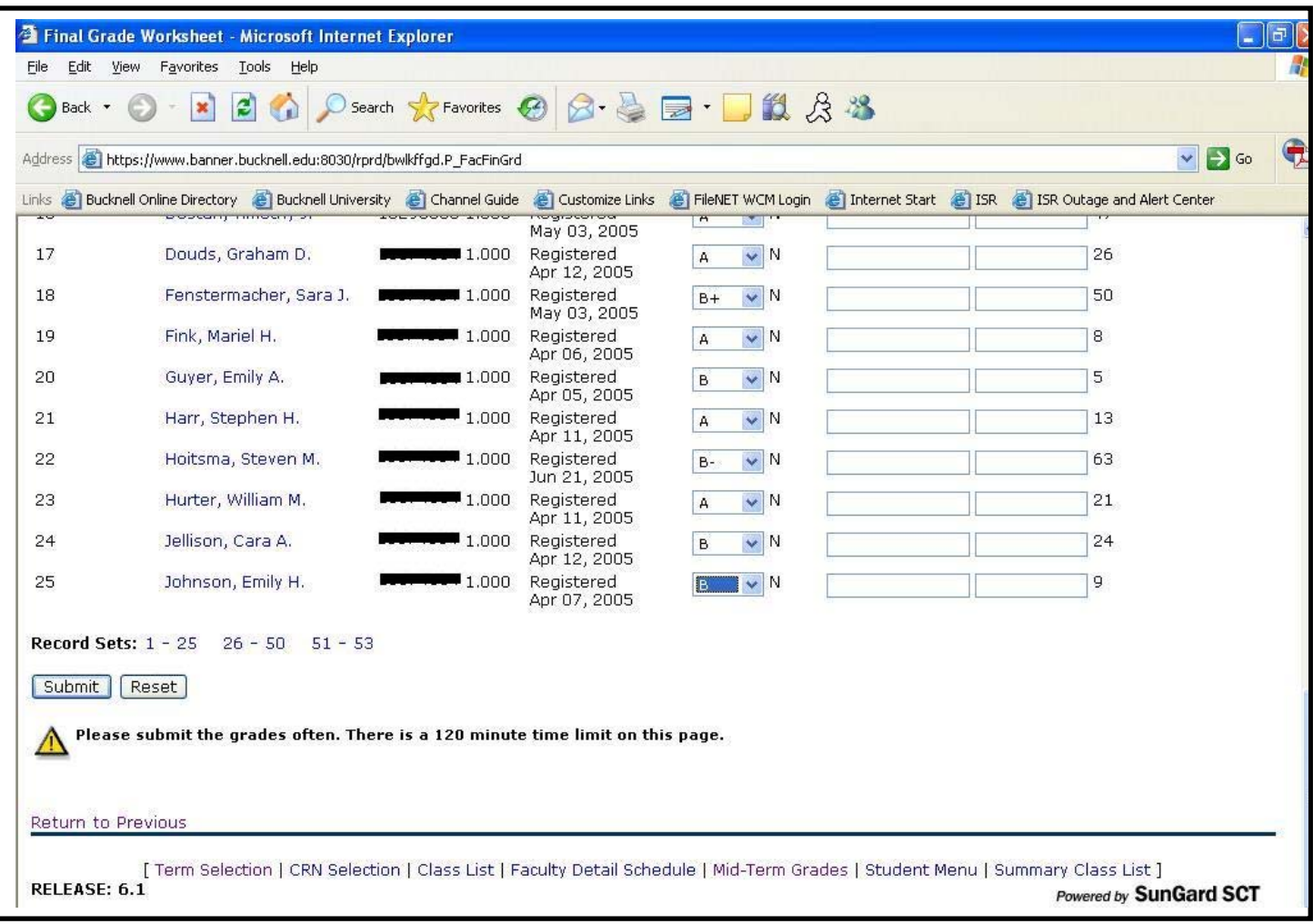